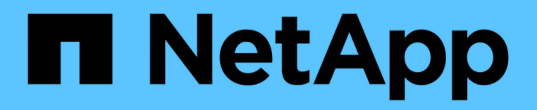

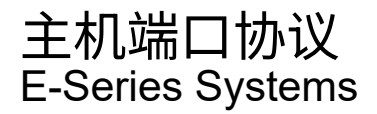

NetApp August 13, 2024

This PDF was generated from https://docs.netapp.com/zh-cn/e-series/maintenance-e5700/hpp-overviewsupertask-concept.html on August 13, 2024. Always check docs.netapp.com for the latest.

# 目录

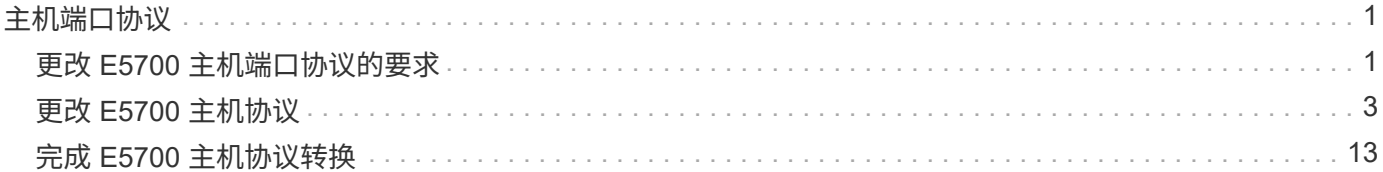

# <span id="page-2-0"></span>主机端口协议

## <span id="page-2-1"></span>更改 **E5700** 主机端口协议的要求

在转换 E5700 中的主机端口协议之前,请查看相关要求。

### 可以更改的主机端口

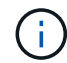

只能转换E5700控制器上的光纤基本端口。

下图显示了 E5700 及其 SFP+ (光纤)基板主机端口 \* ( 1 ) \* 和两个可选 IB HIC 端口 \* ( 2 ) \* 。

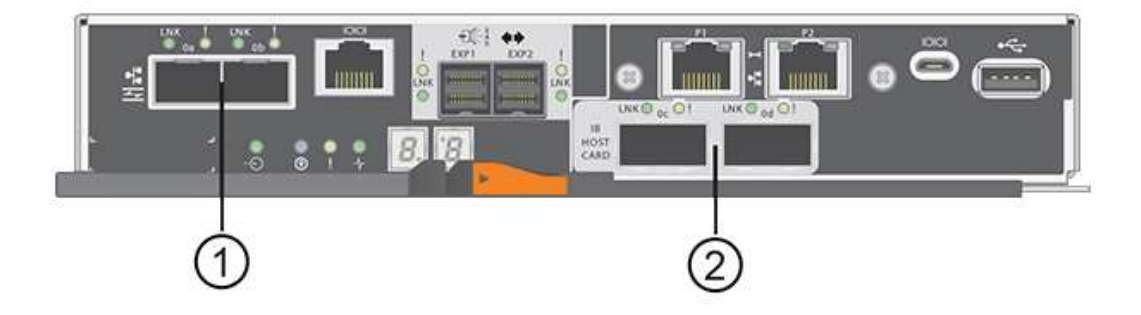

### 要求

- 您必须为此操作步骤计划停机维护窗口。
- 在执行转换时,您必须停止主机 I/O 操作,并且在成功完成转换之前,您将无法访问存储阵列上的数据。
- 您必须使用带外管理。(您不能使用带内管理来完成此操作步骤。)
- 您已获得转换所需的硬件。您的 NetApp 销售代表可以帮助您确定所需的硬件,并帮助您订购正确的部件。
- 如果您尝试更改存储阵列的基板主机端口,并且该阵列当前使用从 NetApp 购买的双协议(也称为 *unified*) SFP 收发器,则无需更改 SFP 收发器。
- •确保双协议 SFP 收发器既支持 FC ( 4 Gbps 或 16 Gbps ),也支持 iSCSI ( 10 Gbps ),但不支持 1 Gbps iSCSI 。请参见 ["](#page-4-0)[第](#page-4-0) [1](#page-4-0) [步:确定您是否具有双协议](#page-4-0) [SFP"](#page-4-0) 以确定安装的 SFP 收发器类型。

### 更改主机协议的注意事项

更改主机协议的注意事项取决于基板主机端口和 HIC 端口的起始和结束协议。

如果您使用镜像功能或数据保证( Data Assurance , DA )功能,则必须了解更改主机端口协议时这些功能会 发生什么情况。

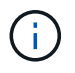

只有在转换已使用的存储阵列时,以下注意事项才适用。如果要转换尚未定义主机和卷的新存储 阵列,则这些注意事项不适用。

从 **FC** 转换为 **iSCSI**

- 异步镜像要求本地存储阵列和远程存储阵列使用相同的协议。
	- 如果您当前正在通过基板使用异步镜像,则必须在应用功能包之前使用这些端口停用异步镜像关系。
	- 要从本地和远程存储阵列中删除所有镜像一致性组并删除所有镜像对,请参见 SANtricity 系统管理器的 联机帮助。此外,请按照联机帮助中的说明停用异步镜像。

 $\left( \, \mathrm{i} \, \right]$ 

如果您的配置包含连接到 FC 基板端口的 SAN 启动主机,请检查 ["NetApp](https://mysupport.netapp.com/NOW/products/interoperability) [互操作性表](https://mysupport.netapp.com/NOW/products/interoperability)["](https://mysupport.netapp.com/NOW/products/interoperability) 用于确保 iSCSI 支持此配置的工具。否则,您将无法将主机协议转换为 iSCSI 。

- iSCSI 不支持同步镜像功能。
	- 如果您当前正在通过基板端口使用同步镜像关系,则必须停用这些同步镜像关系。
	- 要删除所有同步镜像对,请参见 SANtricity 系统管理器的联机帮助,此操作将删除本地存储阵列和远程 存储阵列上的镜像关系。此外,请按照联机帮助中的说明停用同步镜像。

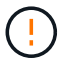

如果在转换为 iSCSI 之前未停用同步镜像关系,则系统将丢失数据访问,并且可能发生数 据丢失。

从 **iSCSI** 转换为 **FC**

- 异步镜像要求本地存储阵列和远程存储阵列使用相同的协议。如果您当前正在对基板端口使用异步镜像,则 必须在更改协议之前停用异步镜像。
- 要从本地和远程存储阵列中删除所有镜像一致性组并删除所有镜像对,请参见 SANtricity 系统管理器的联机 帮助。此外,请按照联机帮助中的说明停用异步镜像。

将 **IB-iSER** 转换为 **IB-SRP** 或从 **IB-SRP** 转换为 **IB-iSER**

- 从 iSER 转换为 SRP 时,您无需对硬件进行任何更改。
- SRP 不支持数据保证 ( Data Assurance , DA )功能。
- IB-SRP 不支持 DA 功能。如果您当前正在通过 IB-HIC 使用此功能,并且要将这些端口从 iSER 转换为 SRP ,则必须在所有卷上永久禁用 DA 。要更改卷的设置以永久禁用数据保证设置,请参见 SANtricity 系统管理 器的联机帮助。

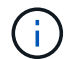

禁用后,无法在卷上重新启用 DA 。

• 确认以下内容:

- SANtricity 系统管理器可通过 Web 浏览器访问。
- 。存储系统正在运行 SANtricity 操作系统(控制器固件)版本 08.40.11.00 或更高版本。

### 镜像操作需要使用相同的主机协议

如果在应用功能包后用于镜像的主机端口保持相同的协议,则镜像操作不会受到影响。即使如此,在应用此功能 包之前,您应确认所有镜像一致性组均已同步。应用此功能包后,您应测试本地存储阵列与远程存储阵列之间的 通信。如果您对此有任何疑问,请参见 SANtricity System Manager 的联机帮助。

基于网络结构的 NVMe 不支持异步和同步镜像。要禁用异步和同步镜像,您可以通过命令行界面 使用 disable storageArray feature=asyncMirror 或 disable storageArray  $\bigcirc$ feature=SyncMirror 命令。请参见 ["](http://docs.netapp.com/ess-11/topic/com.netapp.doc.ssm-cli-115/GUID-0F156C94-C2A7-4458-A922-56439A098C09.html)[禁用存储阵列功能](http://docs.netapp.com/ess-11/topic/com.netapp.doc.ssm-cli-115/GUID-0F156C94-C2A7-4458-A922-56439A098C09.html)["](http://docs.netapp.com/ess-11/topic/com.netapp.doc.ssm-cli-115/GUID-0F156C94-C2A7-4458-A922-56439A098C09.html) 有关如何禁用镜像的详细信息,请参 见命令行界面命令参考联机帮助下的镜像命令。

# <span id="page-4-0"></span>更改 **E5700** 主机协议

对于 E5700 存储阵列,您可以按如下所示转换基板主机端口:

- 光纤通道 (FC) 到 iSCSI
- iSCSI 到 FC
- iSER 到 InfiniBand ( IB )
- SRP 到 IB
- NVMe 到 IB
- NVMe 到 RoCE

### 第 **1** 步:确定您是否具有双协议 **SFP**

使用 SANtricity 系统管理器确定您拥有的 SFP 收发器类型。由于这些 SFP 可以与 FC 和 iSCSI 协议结合使用, 因此称为 *dual-protocol* 或 \_unified\_SFP 。

如果您当前的 SFP 支持 16 Gbps 和 10 Gbps 的数据速率,则可以在转换主机端口协议后继续使用它们。

步骤

- 1. 在 SANtricity 系统管理器中,选择 \* 支持 \* 。
- 2. 选择 \* 支持中心 \* 图块。
- 3. 在支持资源选项卡上,找到并选择 \* 存储阵列配置文件 \* 链接。
- 4. 在文本框中键入 \* SFP \* , 然后单击 \* 查找 \* 。
- 5. 对于存储阵列配置文件中列出的每个 SFP, 找到 \* 支持的数据速率 \* 条目。

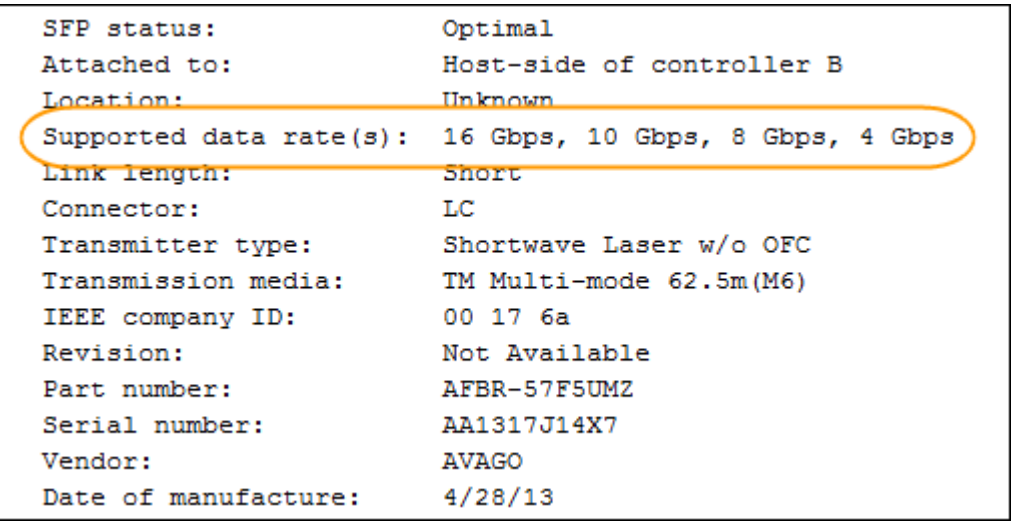

### 6. 请参见下表以确定是否可以重复使用 SFP, 如下所示:

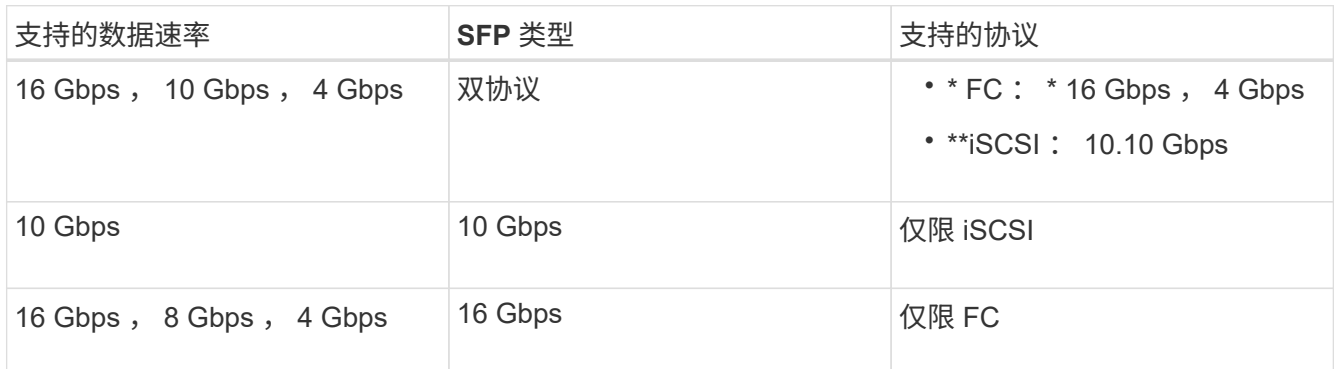

。如果您使用双协议 SFP ,则可以在转换协议后继续使用它们。

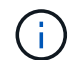

双协议 SFP 不支持 1 Gb iSCSI 。如果要将主机端口转换为 iSCSI ,请注意,双协议 SFP 仅支持与所连接端口的 10 Gb 链路。

<sup>。</sup>如果您有 16 Gbps SFP ,并且要将主机端口转换为 iSCSI ,则必须在转换协议后删除这些 SFP 并将其 替换为双协议或 10 Gbps SFP 。根据需要,您还可以使用带有 SFP 的专用双 AX 缆线使用 10 Gbps iSCSI 铜线。

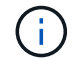

E28xx 或 E57xx 控制器不支持 8 Gbps FC SFP 。仅支持 16 Gbps 和 32 Gbps FC SFP  $\circ$ 

<sup>。</sup>如果您有 10 Gbps SFP ,并且要将主机端口转换为 FC ,则必须在转换协议后从这些端口中删除 SFP ,并将其替换为双协议或 16 Gbps SFP 。

第 **2** 步:获取功能包

要获取功能包,您需要控制器架中的序列号,功能激活代码以及存储阵列的功能启用标识符。

### 步骤

- 1. 找到序列号。
	- a. 在 SANtricity 系统管理器中,选择菜单: Support[ 支持中心 ] 。
	- b. 选择 \* 支持资源 \* 选项卡后,滚动到 \* 查看存储阵列顶部属性 \* 部分。
	- c. 找到 \* 机箱序列号 \*, 并将此值复制到文本文件。

View top storage array properties

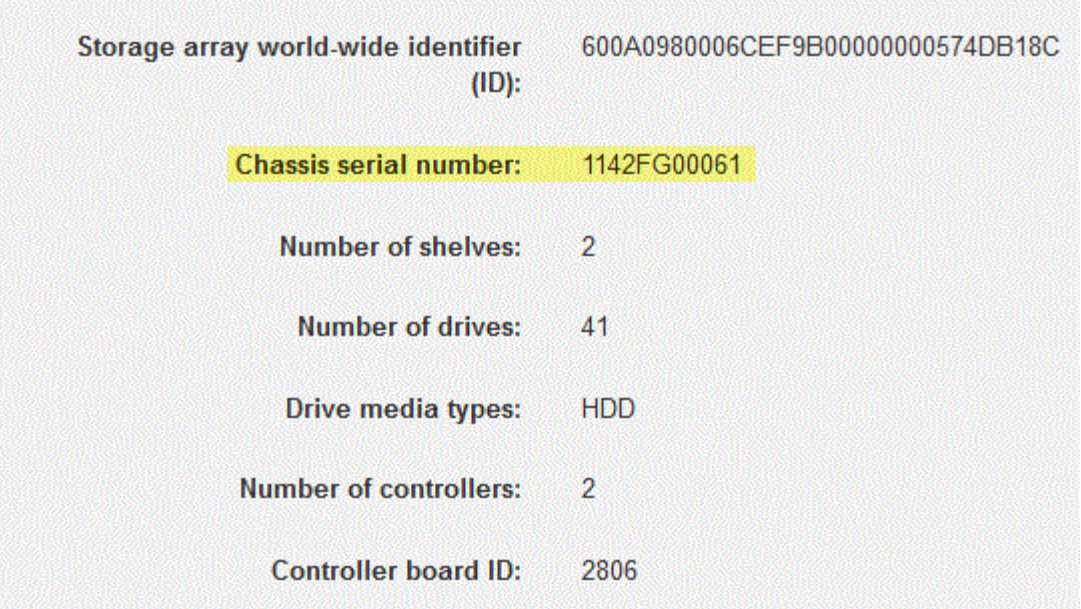

2. 找到 \* 功能包子型号 ID\* 。

- a. 在 SANtricity 系统管理器中,选择 \* 支持 \* 。
- b. 选择 \* 支持中心 \* 图块。
- c. 在支持资源选项卡上,找到并选择 \* 存储阵列配置文件 \* 链接。
- d. 在文本框中键入 \* 功能包子型号 ID\* , 然后单击 \* 查找 \* 。

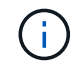

"submodel"也可以写为"sub-model"。

e. 找到起始配置的功能包子型号 ID 。

Feature pack submodel ID  $\ddot{x}$ Find Results: 1 of 1 Feature pack submodel ID: 318  $\overline{\phantom{0}}$ ü Additional feature information Snapshot groups allowed per base volume (see note below): 4 Volume assignments per host or host cluster: 256 Note: If a volume is a member of a snapshot consistency group, that membership (member volume) counts against both th FIRMWARE INVENTORY Storage Array 2/13/17 4:56:33 PM UTC Report Date: LDAPandCLI-Cfg04-Arapaho Storage Array Name: Current SANtricity OS Software Version: 88.40.39.74.001 Management Software Version: 11.40.0010.0051 88.40.39.74<br>88.40.39.74 Controller Firmware Version: Supervisor Software Version: IOM (ESM) Version: 81.40.0G00.0006 Current NVSRAM Version: N280X-840834-402 Staged SANtricity OS Software Version: None Staged NVSRAM Version: None

3. 使用功能包子型号 ID , 找到起始配置对应的控制器子型号 ID , 并在下表中找到所需结束配置的功能激活代 码。然后,将该功能激活代码复制到文本文件。

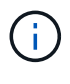

在 HIC 上运行 NVMe 协议时,基板端口处于禁用状态。

如果不使用 IB HIC, 则可以忽略下表中的 HIC Ports 列:

支持加密的功能激活代码(仅限基板端口转换)

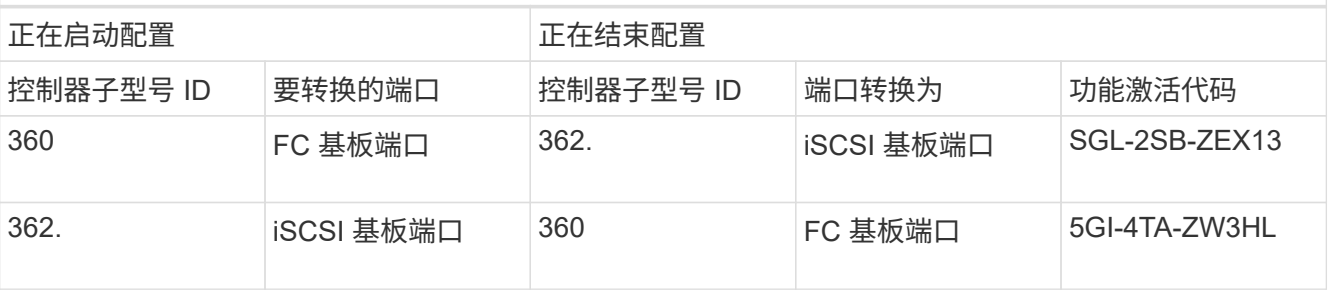

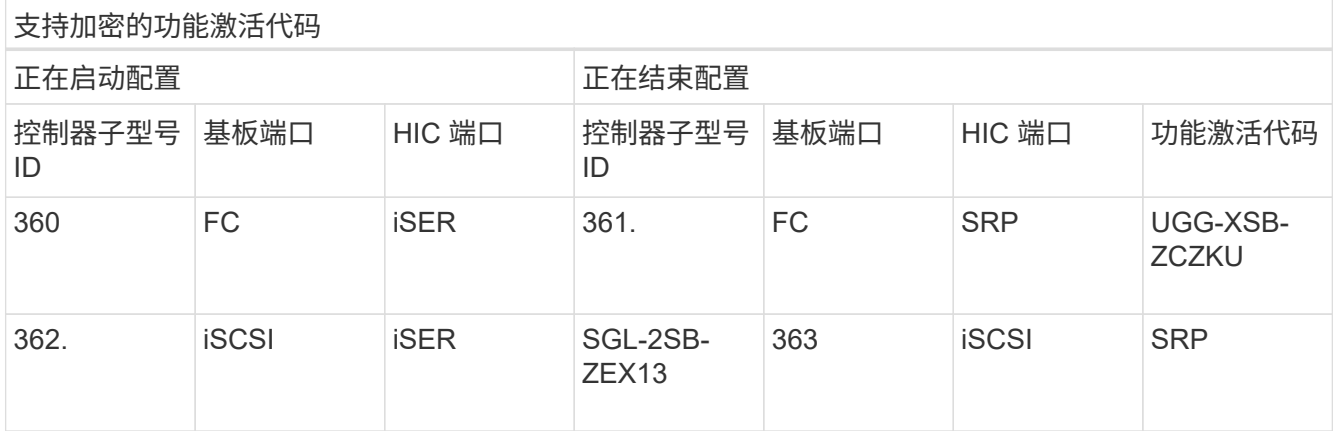

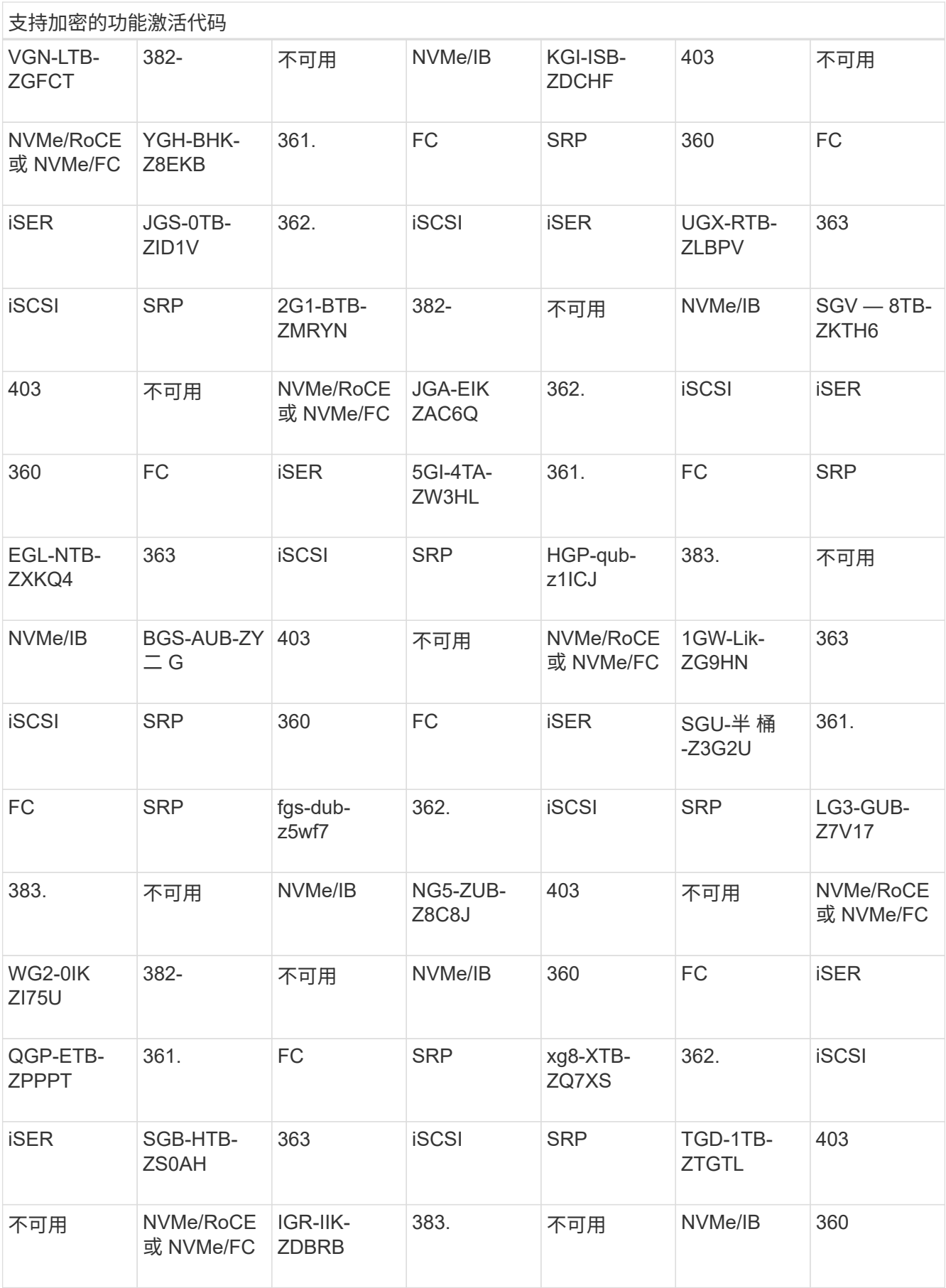

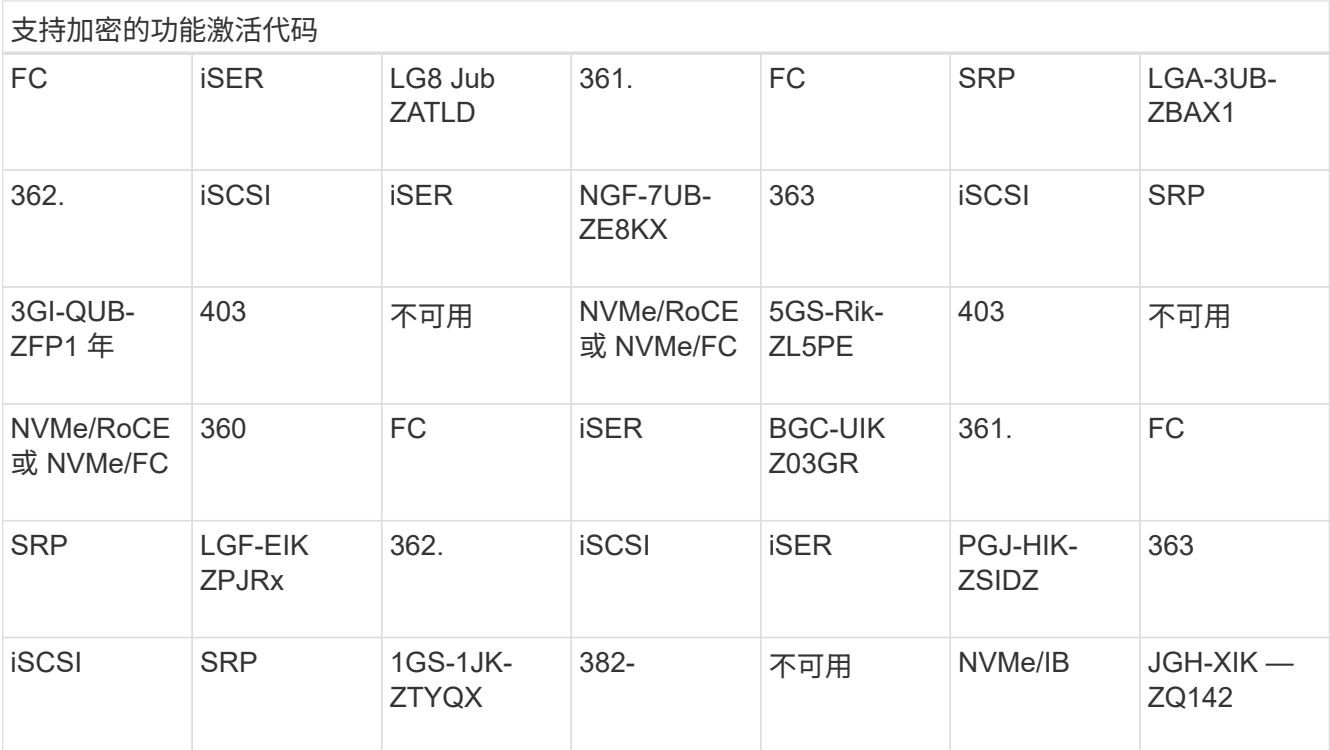

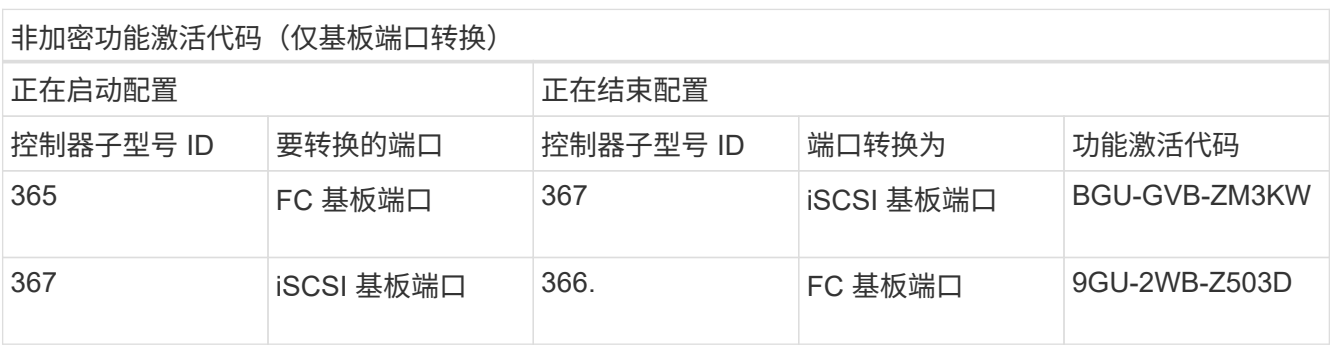

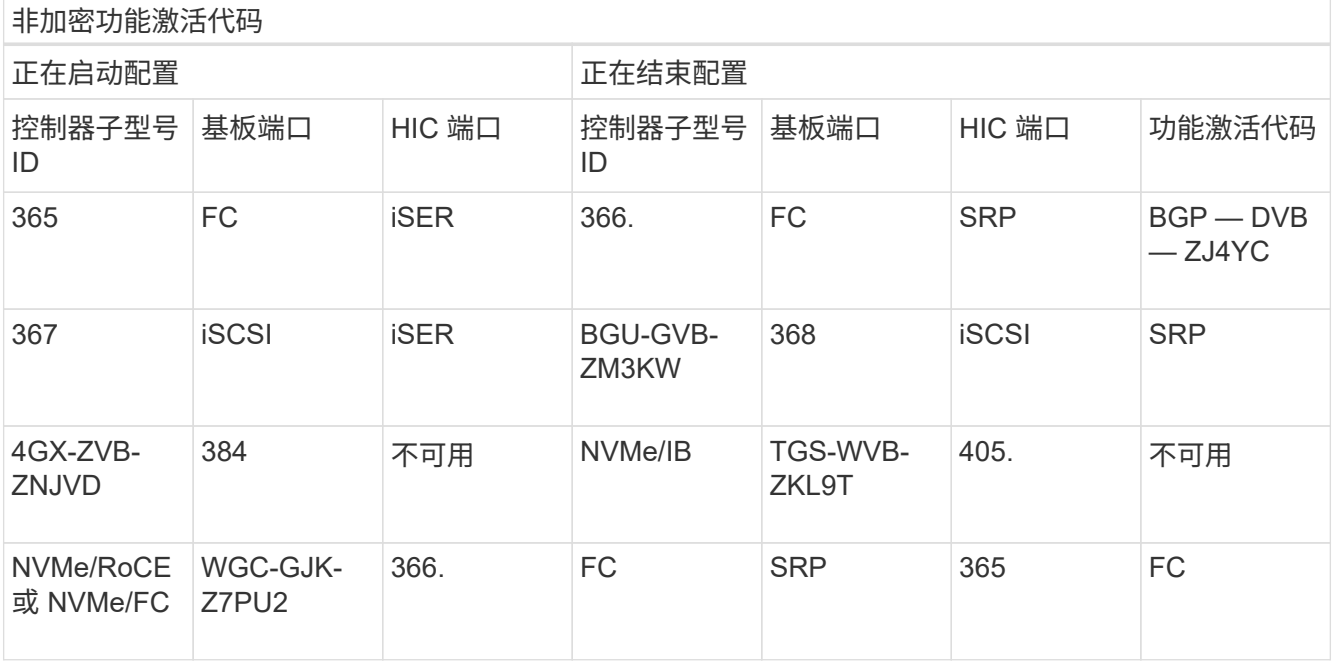

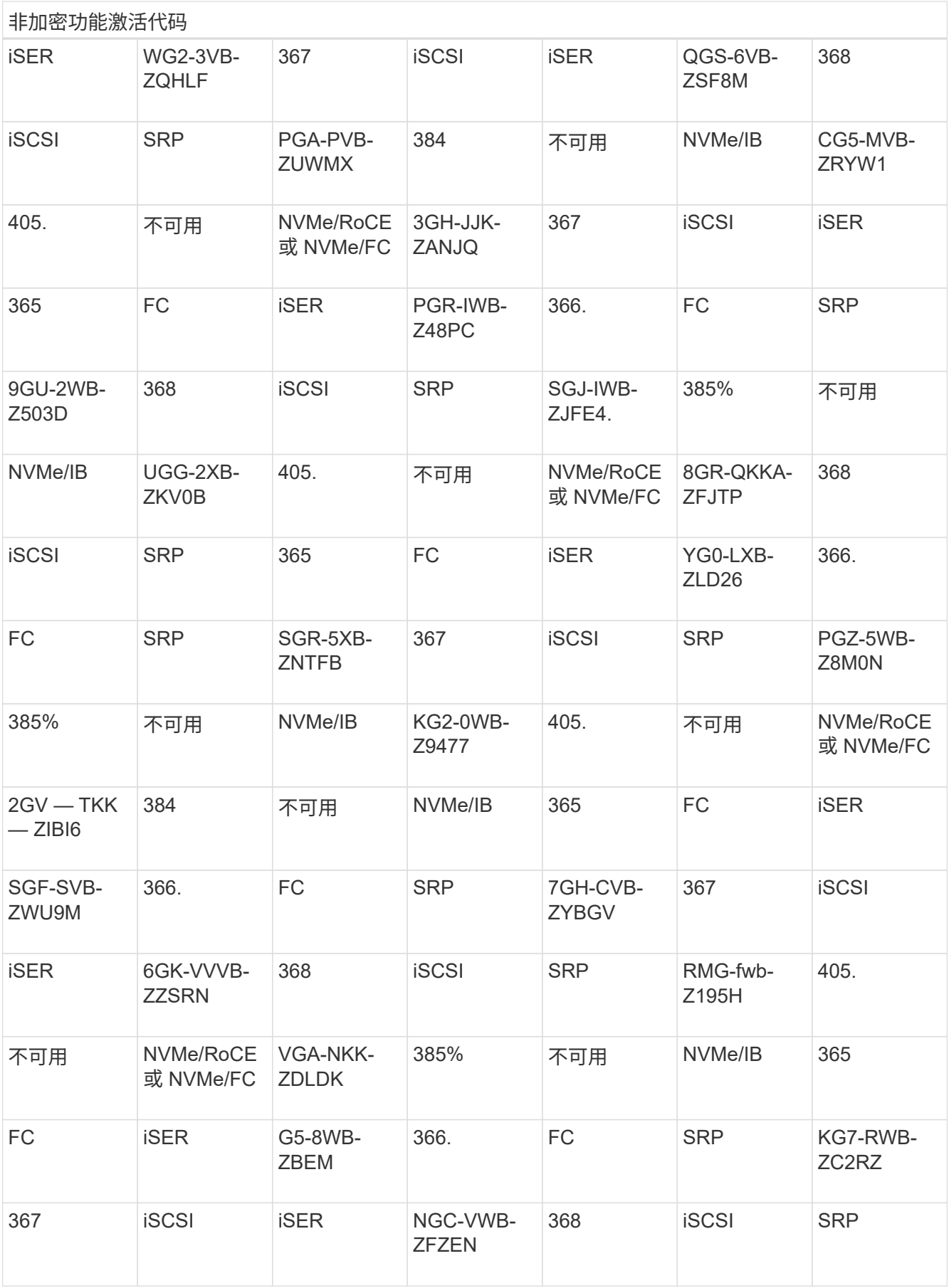

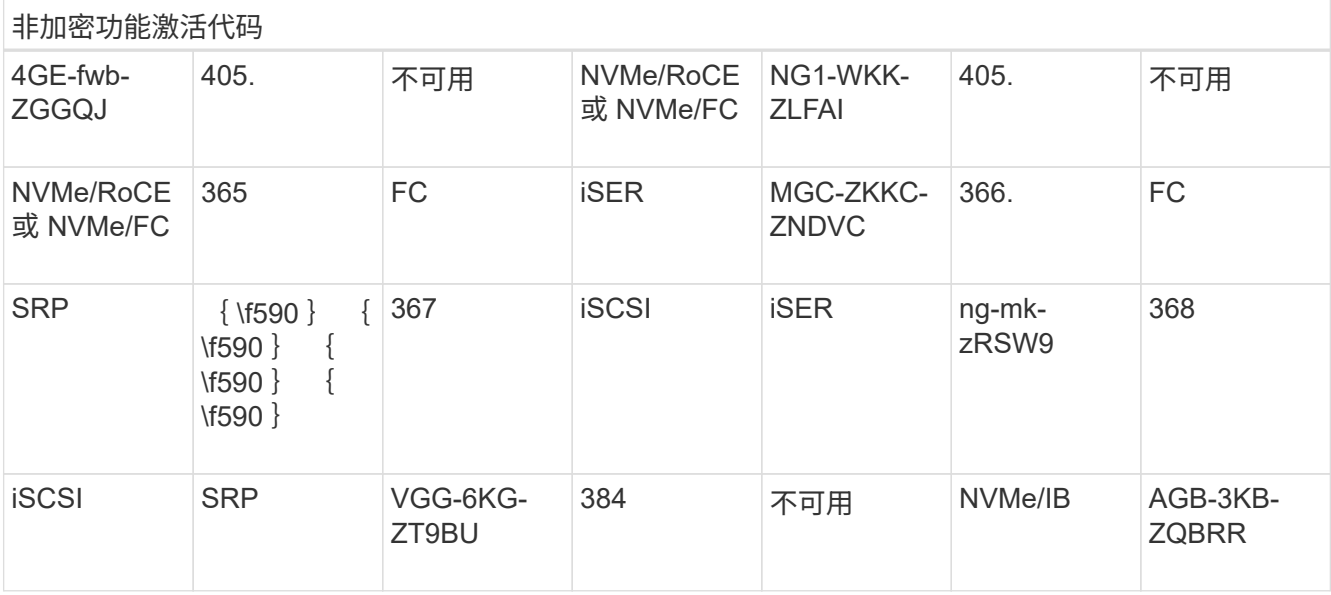

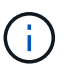

如果未列出您的控制器子型号 ID ,请联系 ["NetApp](http://mysupport.netapp.com) [支持](http://mysupport.netapp.com)["](http://mysupport.netapp.com)。

### 4. 在 System Manager 中,找到功能启用标识符。

a. 转到菜单: 设置 [ 系统 ] 。

- b. 向下滚动到 \* 加载项 \* 。
- c. 在 \* 更改功能包 \* 下,找到 \* 功能启用标识符 \* 。
- d. 将此 32 位数字复制并粘贴到文本文件中。

### **Change Feature Pack**

Ensure you have obtained a feature pack file from your Technical Support Engineer. After you have obtained the file, transfer it to the storage array to change your feature pack.

Feature Enable Identifier: 333030343238333030343439574DB18C

Select the feature pack file: Current feature pack: SMID 261

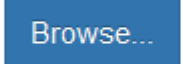

Important: Changing a feature pack is an offline operation. Verify that there are no hosts or applications accessing the storage array and back up all data before proceeding.

Type CHANGE to confirm that you want to perform this operation.

Type change

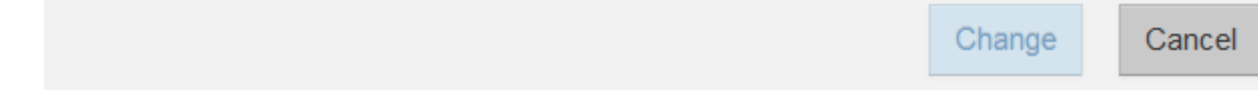

5. 转至 ["NetApp](http://partnerspfk.netapp.com) [许](http://partnerspfk.netapp.com)[可证](http://partnerspfk.netapp.com)[激活](http://partnerspfk.netapp.com)[:存储阵列](http://partnerspfk.netapp.com)[高级](http://partnerspfk.netapp.com)[功能](http://partnerspfk.netapp.com)[激活](http://partnerspfk.netapp.com)["](http://partnerspfk.netapp.com),并输入获取功能包所需的信息。

- 机箱序列号
- 功能激活代码
- 功能启用标识符

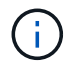

高级功能激活网站提供了一个链接,指向 "`高级功能激活说明 " 。` 请勿尝试对此操作步 骤使用这些说明。

6. 选择是通过电子邮件接收功能包的密钥文件,还是直接从站点下载。

### 第 **3** 步:停止主机 **I/O**

在转换主机端口的协议之前,请停止主机上的所有 I/O 操作。在成功完成转换之前,您无法访问存储阵列上的数 据。

只有在转换已使用的存储阵列时,此任务才适用。

步骤

1. 确保存储阵列与所有已连接主机之间未发生任何 I/O 操作。例如,您可以执行以下步骤:

- 停止涉及从存储映射到主机的 LUN 的所有进程。
- 确保没有应用程序向从存储映射到主机的任何 LUN 写入数据。
- 卸载与阵列上的卷关联的所有文件系统。

 $\left( \begin{matrix} 1\\ 1 \end{matrix} \right)$ 

停止主机 I/O 操作的确切步骤取决于主机操作系统和配置,这些步骤不在本说明的范围之 内。如果您不确定如何停止环境中的主机 I/O 操作,请考虑关闭主机。

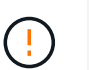

\* 可能的数据丢失 \* - 如果在执行 I/O 操作时继续执行此操作步骤,则主机应用程序可能会丢 失数据,因为无法访问存储阵列。

- 2. 如果存储阵列参与镜像关系,请停止二级存储阵列上的所有主机 I/O 操作。
- 3. 等待缓存中的所有数据写入驱动器。

需要将缓存数据写入驱动器时,每个控制器背面的绿色缓存活动 LED \* ( 1 ) \* 亮起。您必须等待此 LED 关 闭。

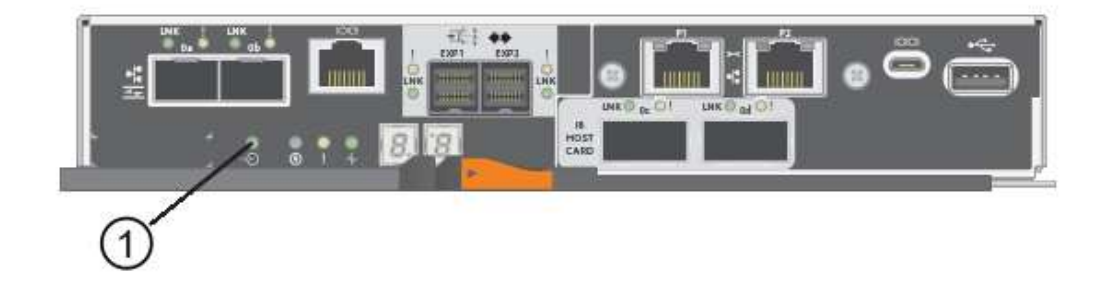

4. 从 SANtricity 系统管理器的主页页面中,选择 \* 查看正在执行的操作 \* 。

5. 等待所有操作完成,然后再继续下一步。

第 **4** 步:更改功能包

更改功能包以转换基板主机端口, IB HIC 端口或这两种类型的端口的主机协议。

### 步骤

- 1. 在 SANtricity 系统管理器中,选择菜单:设置 [ 系统 ] 。
- 2. 在 \* 加载项 \* 下,选择 \* 更改功能包 \* 。

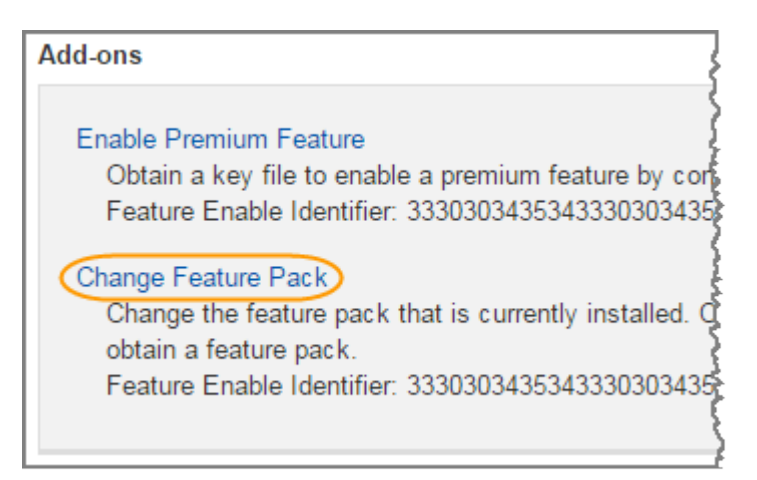

- 3. 单击 \* 浏览 \*, 然后选择要应用的功能包。
- 4. 在字段中键入 \* 更改 \* 。
- 5. 单击 \* 更改 \* 。

开始迁移功能包。两个控制器都会自动重新启动两次,以使新功能包生效。重新启动完成后,存储阵列将恢 复为响应状态。

- 6. 确认主机端口具有所需的协议。
	- a. 在 SANtricity 系统管理器中,选择 \* 硬件 \* 。
	- b. 单击 \* 显示磁盘架的背面 \* 。
	- c. 选择控制器 A 或控制器 B 的图形
	- d. 从上下文菜单中选择 \* 查看设置 \* 。
	- e. 选择 \* 主机接口 \* 选项卡。
	- f. 单击 \* 显示更多设置 \* 。
	- 9. 查看所示的基板端口和 HIC 端口(标记为 " slot 1 " )的详细信息,并确认每种类型的端口都具有您 期望的协议。

下一步是什么?

转至 ["](#page-14-0)[完成主机协议转换](#page-14-0)["](#page-14-0)。

## <span id="page-14-0"></span>完成 **E5700** 主机协议转换

转换主机端口的协议后,执行其他步骤以使用新协议。

您可能需要完成的步骤取决于基板主机端口和 HIC 端口的起始和结束协议。

### 完成 **FC** 到 **iSCSI** 的转换

如果您之前使用的是 FC 主机端口,并且已转换为 iSCSI ,则可能需要修改现有配置以支持 iSCSI 。只有在不 存在 iSCSI HIC 的情况下,以下操作步骤才适用。

关于此任务

只有在转换已使用的存储阵列时,此任务才适用。

如果要转换尚未定义主机和卷的新存储阵列,则此任务不适用。如果转换了新存储阵列的主机端口协议,请参见 ["](https://docs.netapp.com/zh-cn/e-series/install-hw-cabling/index.html)[布线](https://docs.netapp.com/zh-cn/e-series/install-hw-cabling/index.html)[过程](https://docs.netapp.com/zh-cn/e-series/install-hw-cabling/index.html)["](https://docs.netapp.com/zh-cn/e-series/install-hw-cabling/index.html) 安装缆线和 SFP 。然后,按照中的说明进行操作 ["Linux](https://docs.netapp.com/zh-cn/e-series/config-linux/index.html) [快速](https://docs.netapp.com/zh-cn/e-series/config-linux/index.html)[配置](https://docs.netapp.com/zh-cn/e-series/config-linux/index.html)["](https://docs.netapp.com/zh-cn/e-series/config-linux/index.html), ["Windows](https://docs.netapp.com/zh-cn/e-series/config-windows/index.html) [快速](https://docs.netapp.com/zh-cn/e-series/config-windows/index.html)[配置](https://docs.netapp.com/zh-cn/e-series/config-windows/index.html)["](https://docs.netapp.com/zh-cn/e-series/config-windows/index.html)或 ["VMware](https://docs.netapp.com/zh-cn/e-series/config-vmware/index.html) [快速](https://docs.netapp.com/zh-cn/e-series/config-vmware/index.html)[配置](https://docs.netapp.com/zh-cn/e-series/config-vmware/index.html)["](https://docs.netapp.com/zh-cn/e-series/config-vmware/index.html) 完成每个协议的设置。

### 步骤

1. 配置交换机。

您应根据供应商针对 iSCSI 的建议配置用于传输 iSCSI 流量的交换机。这些建议可能包括配置指令以及代码 更新。

- 2. 在 SANtricity 系统管理器中, 选择菜单: 硬件 [ 配置 iSCSI 端口 ] 。
- 3. 选择端口设置。

您可以通过多种方式设置 iSCSI 网络。有关为您的环境选择最佳配置的提示,请咨询您的网络管理员。

4. 在 SANtricity 系统管理器中更新主机定义。

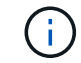

如果您需要有关添加主机或主机集群的说明,请参阅 SANtricity 系统管理器的联机帮助。

- a. 选择菜单: Storage[Hosts] 。
- b. 选择要与端口关联的主机,然后单击 \* 查看 / 编辑设置 \* 。

此时将显示主机设置对话框。

c. 单击 \* 主机端口 \* 选项卡。

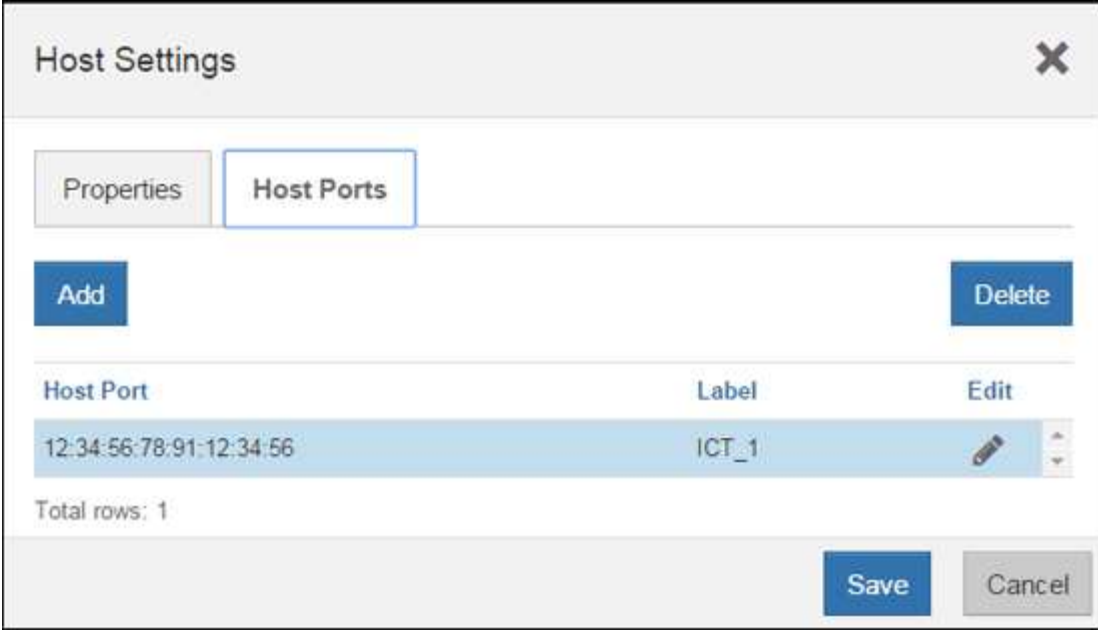

d. 单击 \* 添加 \* , 然后使用 \* 添加主机端口 \* 对话框将新的主机端口标识符与主机关联。

主机端口标识符名称的长度由主机接口技术决定。FC 主机端口标识符名称必须包含 16 个字符。iSCSI 主机端口标识符名称最多包含 223 个字符。此端口必须是唯一的。不允许使用已配置的端口号。

- e. 单击 \* 删除 \* , 然后使用 \* 删除主机端口 \* 对话框删除 (取消关联) 主机端口标识符。
	- 删除 \* 选项不会物理删除主机端口。此选项将删除主机端口与主机之间的关联。除非您删除主机总线 适配器或 iSCSI 启动程序,否则控制器仍可识别主机端口。
- f. 单击 \* 保存 \* 将更改应用于主机端口标识符设置。

g. 重复上述步骤以添加和删除任何其他主机端口标识符。

- 5. 重新启动主机或执行重新扫描,以使主机能够正确发现 LUN 。
- 6. 重新挂载卷或开始使用块卷。

### 下一步是什么?

主机协议转换已完成。您可以恢复正常操作。

### 完成 **iSCSI** 到 **FC** 的转换

如果您之前使用的是 iSCSI 主机端口,并且已转换为 FC ,则可能需要修改现有配置以支持 FC 。以下操作步骤 仅在不存在 FC HIC 时适用。

只有在转换已使用的存储阵列时,此任务才适用。

如果要转换尚未定义主机和卷的新存储阵列,则此任务不适用。如果转换了新存储阵列的主机端口协议,请参见 ["](https://docs.netapp.com/zh-cn/e-series/install-hw-cabling/index.html)[布线](https://docs.netapp.com/zh-cn/e-series/install-hw-cabling/index.html)[过程](https://docs.netapp.com/zh-cn/e-series/install-hw-cabling/index.html)["](https://docs.netapp.com/zh-cn/e-series/install-hw-cabling/index.html) 安装缆线和 SFP 。然后,按照中的说明进行操作 ["Linux](https://docs.netapp.com/zh-cn/e-series/config-linux/index.html) [快速](https://docs.netapp.com/zh-cn/e-series/config-linux/index.html)[配置](https://docs.netapp.com/zh-cn/e-series/config-linux/index.html)["](https://docs.netapp.com/zh-cn/e-series/config-linux/index.html), ["Windows](https://docs.netapp.com/zh-cn/e-series/config-windows/index.html) [快速](https://docs.netapp.com/zh-cn/e-series/config-windows/index.html)[配置](https://docs.netapp.com/zh-cn/e-series/config-windows/index.html)["](https://docs.netapp.com/zh-cn/e-series/config-windows/index.html)或 ["VMware](https://docs.netapp.com/zh-cn/e-series/config-vmware/index.html) [快速](https://docs.netapp.com/zh-cn/e-series/config-vmware/index.html)[配置](https://docs.netapp.com/zh-cn/e-series/config-vmware/index.html)["](https://docs.netapp.com/zh-cn/e-series/config-vmware/index.html) 完成每个协议的设置。

### 步骤

- 1. 安装 HBA 实用程序并确定启动程序 WWPN 。
- 2. 对交换机进行分区。

通过对交换机进行分区,主机可以连接到存储并限制路径数。您可以使用交换机的管理接口对交换机进行分 区。

- 3. 在 SANtricity 系统管理器中更新主机定义。
	- a. 选择菜单: Storage[Hosts] 。
	- b. 选择要与端口关联的主机,然后单击 \* 查看 / 编辑设置 \* 。

此时将显示主机设置对话框。

c. 单击 \* 主机端口 \* 选项卡。

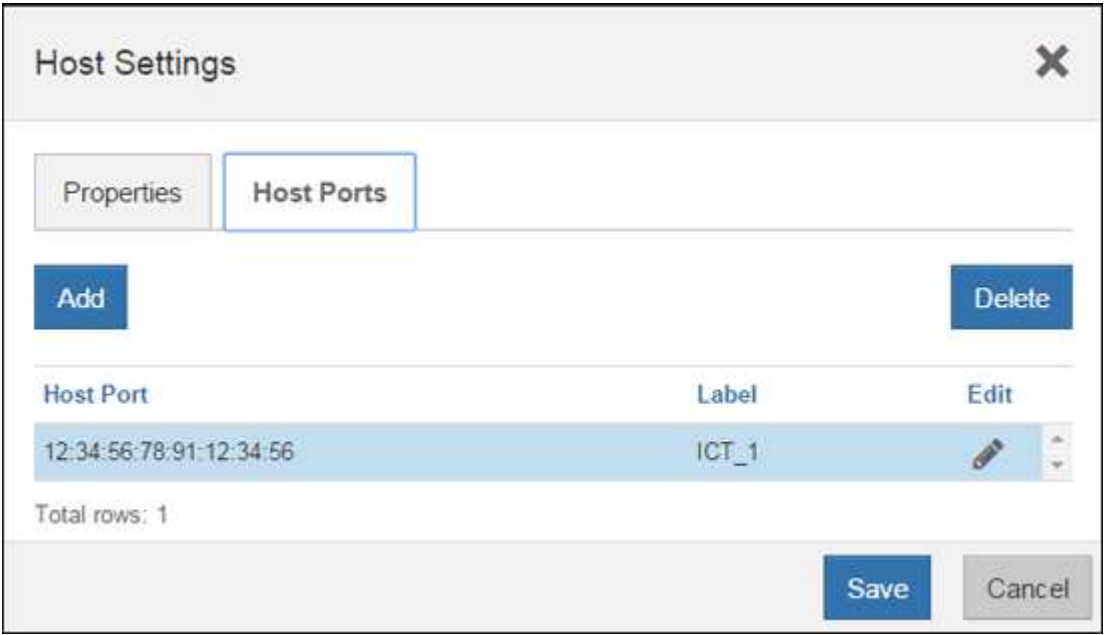

d. 单击 \* 添加 \* ,然后使用 \* 添加主机端口 \* 对话框将新的主机端口标识符与主机关联。

主机端口标识符名称的长度由主机接口技术决定。FC 主机端口标识符名称必须包含 16 个字符。iSCSI 主机端口标识符名称最多包含 223 个字符。此端口必须是唯一的。不允许使用已配置的端口号。

- e. 单击 \* 删除 \* ,然后使用 \* 删除主机端口 \* 对话框删除(取消关联)主机端口标识符。
	- 删除 \* 选项不会物理删除主机端口。此选项将删除主机端口与主机之间的关联。除非您删除主机总线 适配器或 iSCSI 启动程序,否则控制器仍可识别主机端口。
- f. 单击 \* 保存 \* 将更改应用于主机端口标识符设置。
- g. 重复上述步骤以添加和删除任何其他主机端口标识符。
- 4. 重新启动主机或执行重新扫描,以使主机能够正确发现映射的存储。
- 5. 重新挂载卷或开始使用块卷。

下一步是什么?

主机协议转换已完成。您可以恢复正常操作。

### **IB-iSER** 与 **IB-SRP** ,基于 **IB** 的 **NVMe** ,基于 **RoCE** 的 **NVMe** 或基于 **FC** 的 **NVMe** 之间 的完整转换

在应用功能包密钥将 InfiniBand iSER HIC 端口使用的协议转换为 SRP ,基于 InfiniBand 的 NVMe ,基于 RoCE 的 NVMe 或基于光纤通道的 NVMe 之后, 您需要将主机配置为使用相应的协议。

步骤

1. 将主机配置为使用 SRP , iSER 或 NVMe 协议。

有关如何将主机配置为使用 SRP , iSER 或 NVMe 的分步说明,请参见 ["Linux](https://docs.netapp.com/zh-cn/e-series/config-linux/index.html) [快速](https://docs.netapp.com/zh-cn/e-series/config-linux/index.html)[配置](https://docs.netapp.com/zh-cn/e-series/config-linux/index.html)["](https://docs.netapp.com/zh-cn/e-series/config-linux/index.html)。

2. 要将主机连接到用于 SRP 配置的存储阵列,您必须使用适当的选项启用 InfiniBand 驱动程序堆栈。

不同 Linux 分发版的特定设置可能会有所不同。检查 ["NetApp](http://mysupport.netapp.com/matrix) [互操作性表](http://mysupport.netapp.com/matrix)["](http://mysupport.netapp.com/matrix) 有关解决方案的具体说明和其他 建议设置,请参见。

下一步是什么?

主机协议转换已完成。您可以恢复正常操作。

### 版权信息

版权所有 © 2024 NetApp, Inc.。保留所有权利。中国印刷。未经版权所有者事先书面许可,本文档中受版权保 护的任何部分不得以任何形式或通过任何手段(图片、电子或机械方式,包括影印、录音、录像或存储在电子检 索系统中)进行复制。

从受版权保护的 NetApp 资料派生的软件受以下许可和免责声明的约束:

本软件由 NetApp 按"原样"提供,不含任何明示或暗示担保,包括但不限于适销性以及针对特定用途的适用性的 隐含担保,特此声明不承担任何责任。在任何情况下,对于因使用本软件而以任何方式造成的任何直接性、间接 性、偶然性、特殊性、惩罚性或后果性损失(包括但不限于购买替代商品或服务;使用、数据或利润方面的损失 ;或者业务中断),无论原因如何以及基于何种责任理论,无论出于合同、严格责任或侵权行为(包括疏忽或其 他行为),NetApp 均不承担责任,即使已被告知存在上述损失的可能性。

NetApp 保留在不另行通知的情况下随时对本文档所述的任何产品进行更改的权利。除非 NetApp 以书面形式明 确同意,否则 NetApp 不承担因使用本文档所述产品而产生的任何责任或义务。使用或购买本产品不表示获得 NetApp 的任何专利权、商标权或任何其他知识产权许可。

本手册中描述的产品可能受一项或多项美国专利、外国专利或正在申请的专利的保护。

有限权利说明:政府使用、复制或公开本文档受 DFARS 252.227-7013 (2014 年 2 月)和 FAR 52.227-19 (2007 年 12 月)中"技术数据权利 — 非商用"条款第 (b)(3) 条规定的限制条件的约束。

本文档中所含数据与商业产品和/或商业服务(定义见 FAR 2.101)相关,属于 NetApp, Inc. 的专有信息。根据 本协议提供的所有 NetApp 技术数据和计算机软件具有商业性质,并完全由私人出资开发。 美国政府对这些数 据的使用权具有非排他性、全球性、受限且不可撤销的许可,该许可既不可转让,也不可再许可,但仅限在与交 付数据所依据的美国政府合同有关且受合同支持的情况下使用。除本文档规定的情形外,未经 NetApp, Inc. 事先 书面批准,不得使用、披露、复制、修改、操作或显示这些数据。美国政府对国防部的授权仅限于 DFARS 的第 252.227-7015(b)(2014 年 2 月)条款中明确的权利。

商标信息

NetApp、NetApp 标识和 <http://www.netapp.com/TM> 上所列的商标是 NetApp, Inc. 的商标。其他公司和产品名 称可能是其各自所有者的商标。